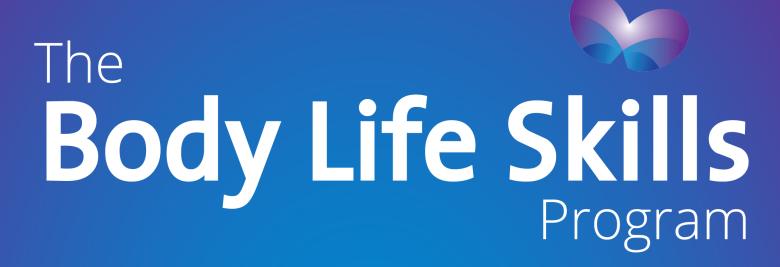

# iPhone App User Guide

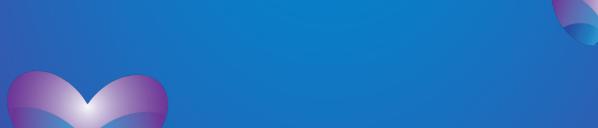

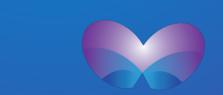

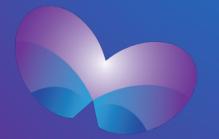

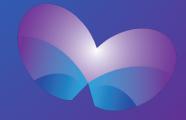

# Contents

#### Starting to use the app

| Registration                                                                                                    | 1-2 |
|----------------------------------------------------------------------------------------------------|-----|
| Signing In                                                                                                    | 3-4 |
|                                                                                                    |     |
| The Behaviour Scale                                                                                                   |     |
| Adding a new Behaviour Scale                                                                                          | 5   |
| Accessing Behaviour Scales (Including accessing your own, examples from Fabic, and those that are archived (deleted)) | 6   |
| Adding Items to Your Behaviour Scale                                                                                  | 7   |
| Editing an Item on Your Behaviour Scale                                                                               | 8   |
| Deleting an Item from Your Behaviour Scale                                                                            | 9   |
| Printing/Exporting Your Behaviour Scale                                                                               | 10  |
| Archiving Your Behaviour Scale                                                                                        | 11  |
| Where to Find more Info About the Behaviour Scale                                                                     | 12  |
|                                                                                                    |     |
| The I Choose Chart                                                                                                    | 13  |
| Adding a new I Choose Chart                                                                                           |     |
| Accessing I Choose Charts (Including accessing your own, examples from Fabic, and those that are archived (deleted))  | 14  |
| Adding Items to Your I Choose Chart                                                                                   | 16  |
| Editing an Item on Your I Choose Chart                                                                                | 17  |
| Deleting an Item from Your I Choose Chart                                                                             | 18  |
| Printing/Exporting Your I Choose Chart                                                                                | 19  |
| Archiving Your I Choose Chart                                                                                         | 20  |
| Where to Find more Info About the I Choose Chart                                                                      |     |
|                                                                                                    |     |
| Settings and More Info                                                                                                | 21  |
| App Settings                                                                                                    | 22  |
| Finding out more about this App                                                                                       | 23  |
| Accessing Help and More Resources                                                                                     | 24  |
| Finding More About Fabic                                                                                              | 25  |

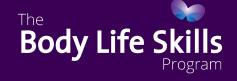

Finding More About The Body Life Skills Program

#### Registration

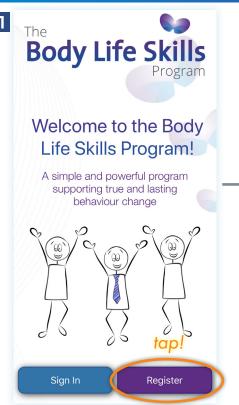

1) To Register tap on the purple 'Register button on the start page.

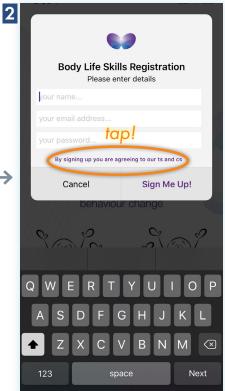

terms and conditions. To view them, tap the

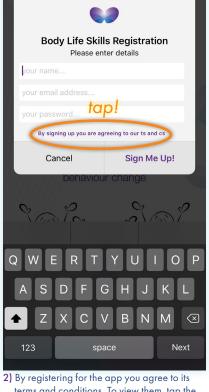

button highlighted above. Note, this step is optional. If skipped, please go to step 4.

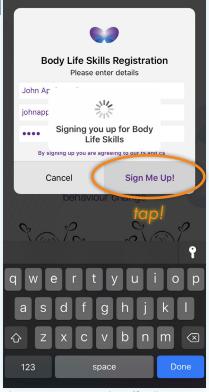

5) Tap 'Sign Me Up!' to then officially register yourself.

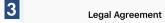

Done tap.

#### Terms and Conditions ("Terms")

Last updated: March 16, 2018

Please read these Terms and Conditions ("Terms", "Terms and Conditions") carefully be using The Body Life Skills Platform (the "Service" which is both a mobile application a website) operated by FABIC Pty Ltd ("us", "we", or "our").

Your access to and use of the Service is conditioned on your acceptance of and compliance with these Terms. These Terms apply to all visitors, users and others who access or use the Service. By accessing or using the Service you agree to be bound by these Terms. If you disagree with any part of the terms then you may not access the Service.

#### 1. Purpose of The Service

THIS APPLICATION DOES NOT PROVIDE MEDICAL OR THERAPEUTIC ADVICE

THIS APPLICATION <u>POLEX NOT PROVIDE MEDICAL OR THERAPEUTIC ADVICE</u>

The Body Life Skills Platform is for educational and informational purposes only. The Body

Life Skills Platform is not a substitute for professional clinical advice or care. You should not

use The Body Life Skills Platform to lest, diagnose or treat any psychiatric psychological,
anxiety, depressive, behavioural, personality, or other medical condition or disorder. You should

not delay seeking professional advice or dissegrad professional advice because of information

contained on The Body Life Skills Platform or as a result of using The Body Life Skills Platform. Please consult a doctor, or other qualified health-care provider with any questions or

concerns you might have regarding our health and well-being. Reliance on The Body Life

Skills Platform is solely at your own risk.

The Body Life Skills Platform does not make any representation or assume responsibility for the accuracy of information available through this application. Information on this application is subject to change without notice. Voa en encouraged to confirm any information obtained from or through this application with other sources, and review all information regarding diagnosis or treatment of an encional or other medical condition or disorder with your treating clinician.

When you create an account with us, you must provide us information that is accurate, complete, and current at all times. Failure to do so constitutes a breach of the Terms, which may result in immediate termination of your account on our Service.

You are responsible for safeguarding the password that you use to access The Body Life Skills Platform and for any activities or actions under your password, whether your password is with our Service or a third-party service.

#### 3. Links To Other Web Sites

The Body Life Skills Platform may contain links to third-party web sites or services that are not owned or controlled by FABIC Pty Ltd.

FABIC Pty Ltd. has no control over, and assumes no responsibility for, the content, privacy policies, or practices of any third party web sites or services. You further acknowledge and agree that FABIC Pty Ltd shall not be responsible or liable, directly or indirectly, for any damage or loss caused or alleged to be caused by or in connection with use of or reliance on any such content, goods or services available on or through any such web sites or services.

3) Once you have read the terms and conditions are are ready to move on, tap

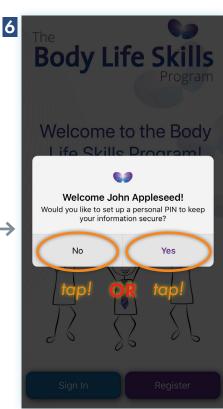

6) You can set up a personal PIN you must enter every time you use the app to keep it more secure. If you choose 'No', please go to step 9.

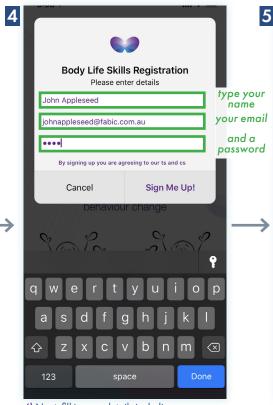

4) Next, fill in your details including your name, email address and a password you would like to use to sign into the app with.

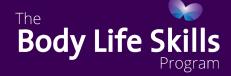

## Registration

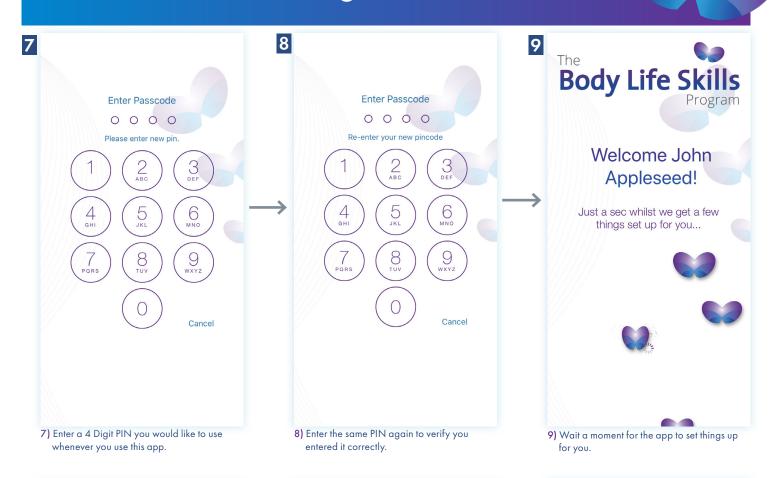

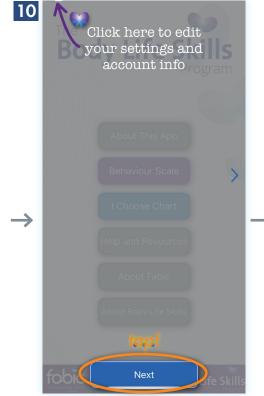

10) Lastly, you will be shown a tutorial. You are first shown how to access the settings screen. You can exit this any time by clicking then 'X' at the top of the screen.

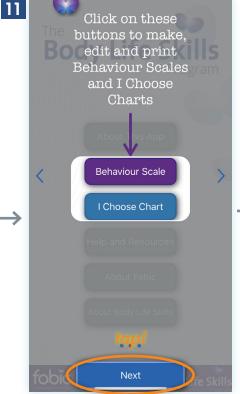

 Your are then shown where you can access the Behaviour Scale and I Choose Chart sections.

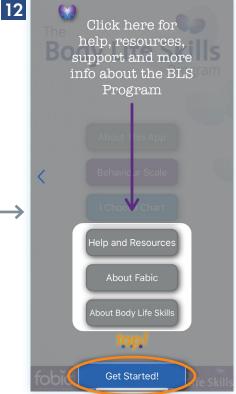

12) Finally, you are shown where you can go to learn more about the BLS Program and get help and support with using the app.

#### Signing In

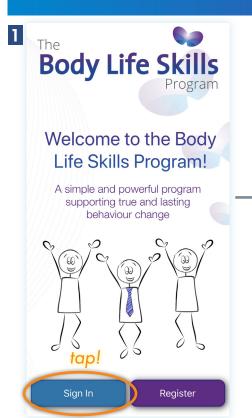

1) To Sign In tap on the purple 'Sign In' button on the start page.

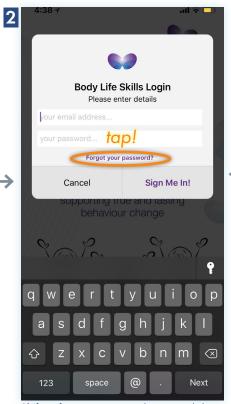

2) If you forget you password, you can click on the 'forgot your password' button as highlighted above. Note, this step is optional. If skipped, please go to step 4.

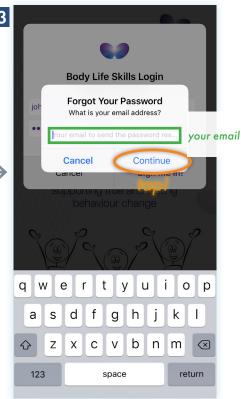

 Fill in the email address you used to register for the app. A link will be sent to that email address where you can reset your password.

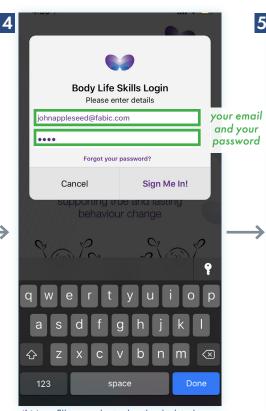

4) Next, fill in your login details which is the email address and password.you set up when you first registered for the app.

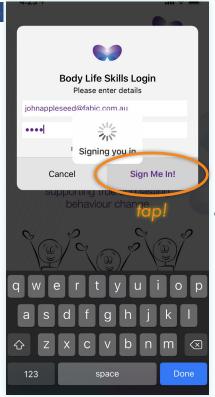

5) Tap 'Sign Me In!' to then sign yourself in.

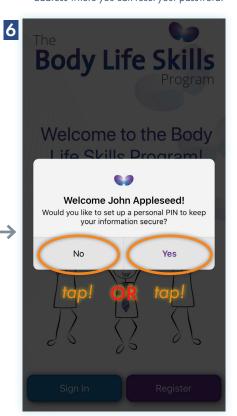

6) You can set up a personal PIN you must enter every time you use the app to keep it more secure. If you choose 'No', please go to step 9.

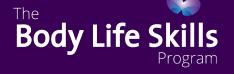

## Signing In

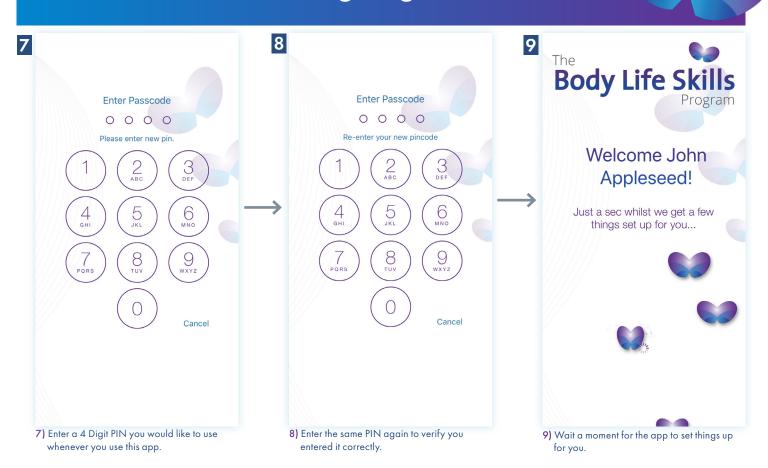

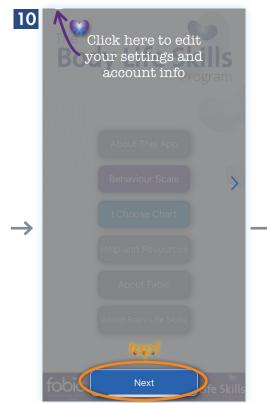

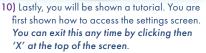

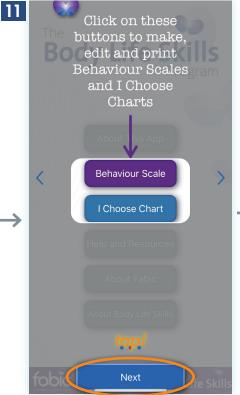

 Your are then shown where you can access the Behaviour Scale and I Choose Chart sections.

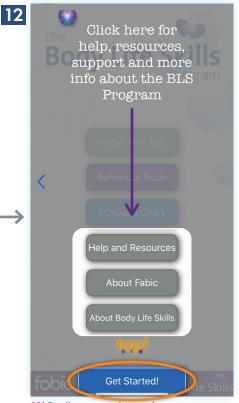

12) Finally, you are shown where you can go to learn more about the BLS Program and get help and support with using the app.

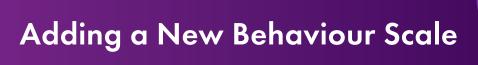

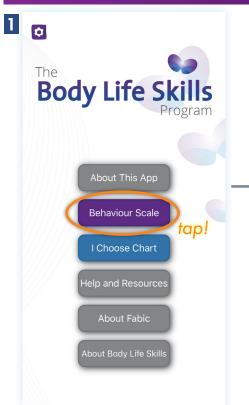

1) To add a Behaviour Scale navigate to the Behaviour Scale menu.

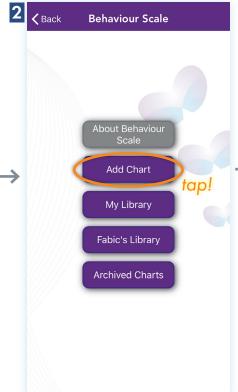

2) Then tap 'Add Scale'. You can also add a chart from the '+' symbol at the top right corner of the 'My Library' screen.

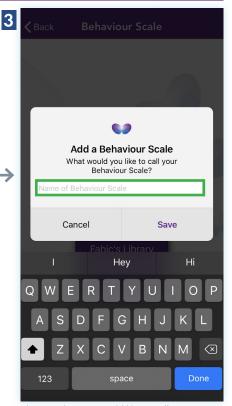

 Enter what you would like to call your new Behaviour Scale. Often it is based on the setting/situation. For example, "Being at Home over the School Holidays".

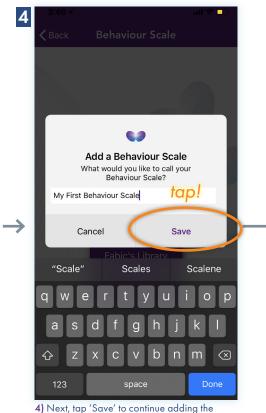

Behaviour Scale.

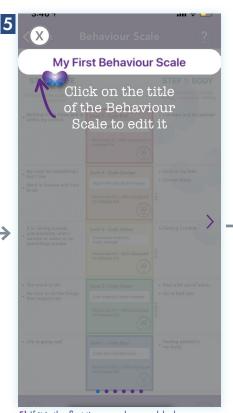

 If it is the first time you have added a Behaviour Scale, a tutorial about how to use it will automatically be shown.

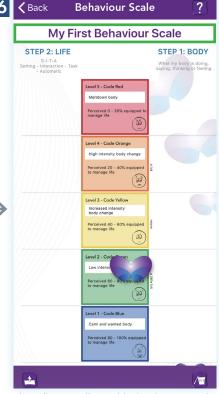

6) Finally, you will see a blank Behaviour Scale with the title you entered, ready to add items to. You can edit the title of the Behaviour Scale by simple tapping on it and editing it.

## **Accessing Behaviour Scales**

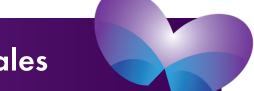

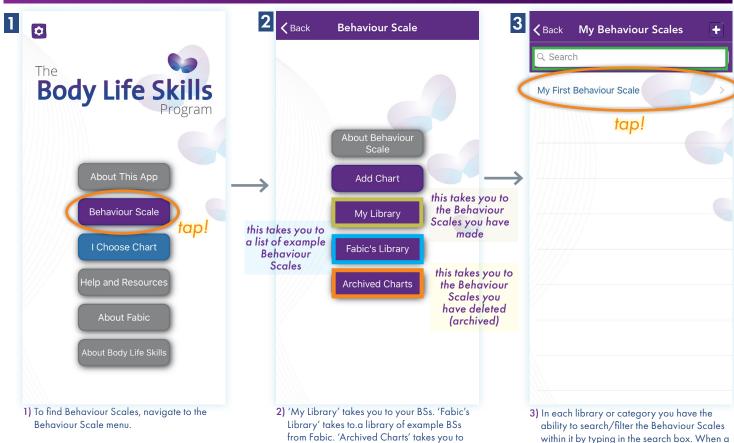

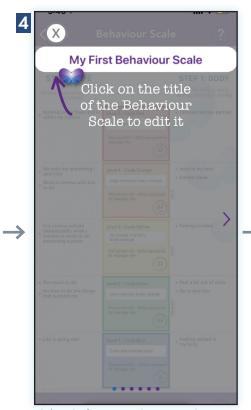

4) If it is the first time you have opened a Behaviour Scale and you opened one from your own active library, a tutorial will be shown.

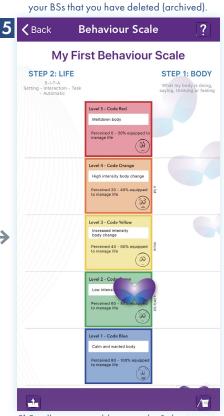

5) Finally, you are able to see the Behaviour Scale you were searching for.

within it by typing in the search box. When a Behaviour Scale is found, tap on it to open it.

# Adding Items to Your Behaviour Scale

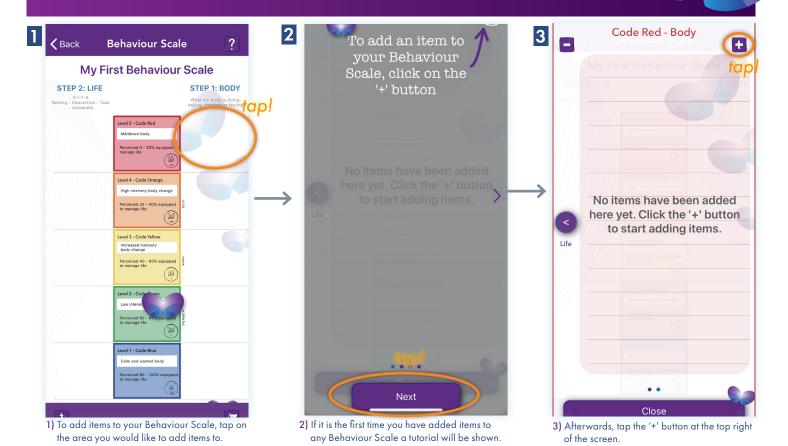

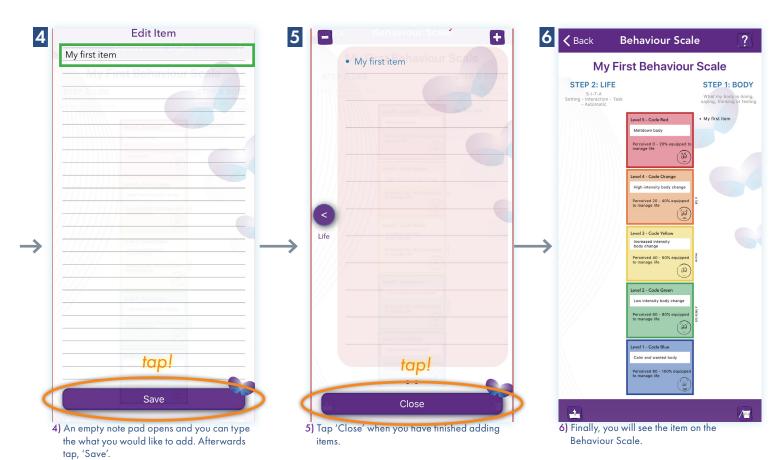

# Editing an Item on Your Behaviour Scale

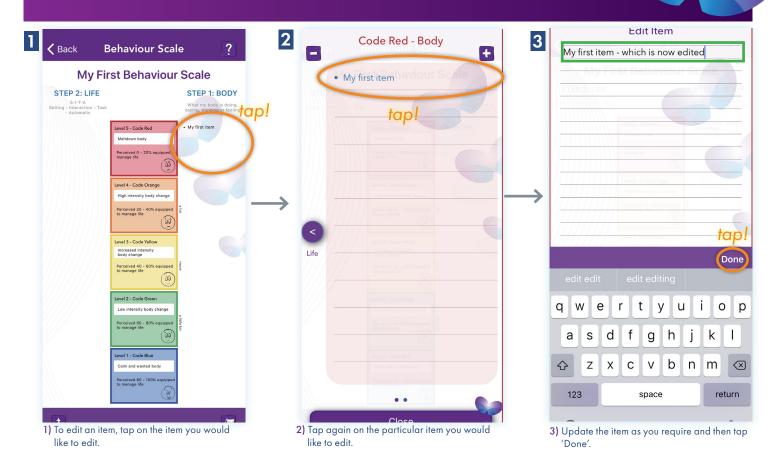

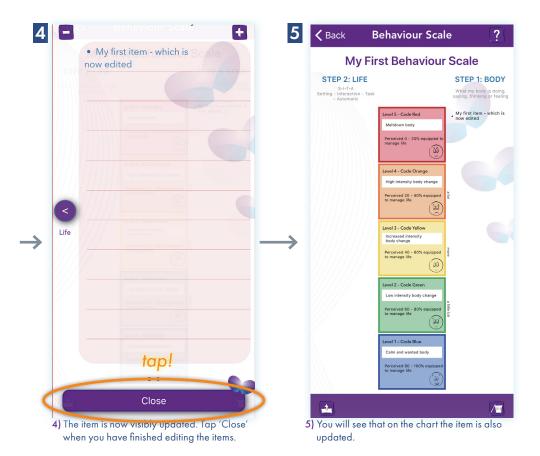

# Deleting an Item from Your Behaviour Scale

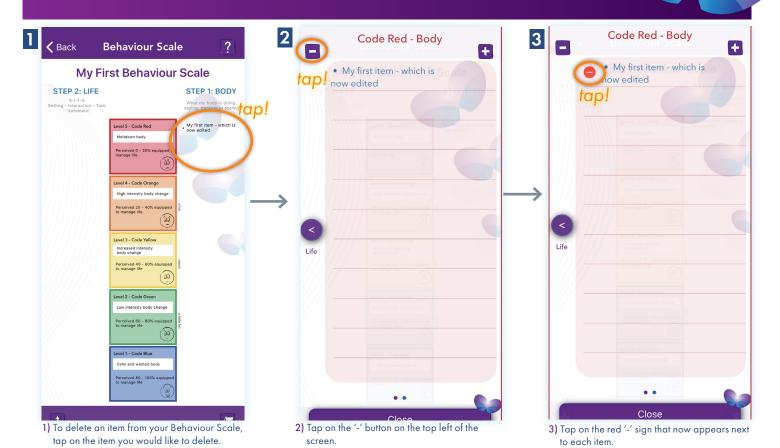

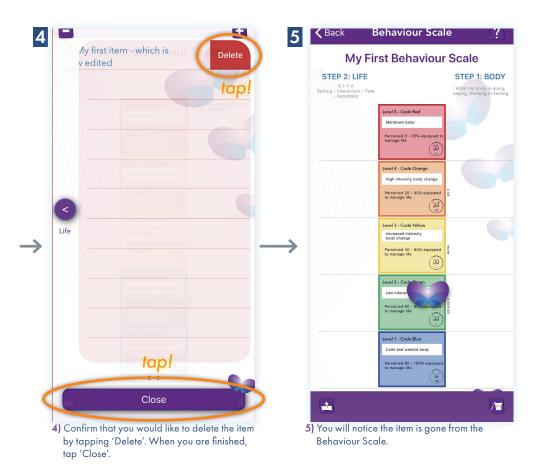

# Printing/Exporting Your Behaviour Scale

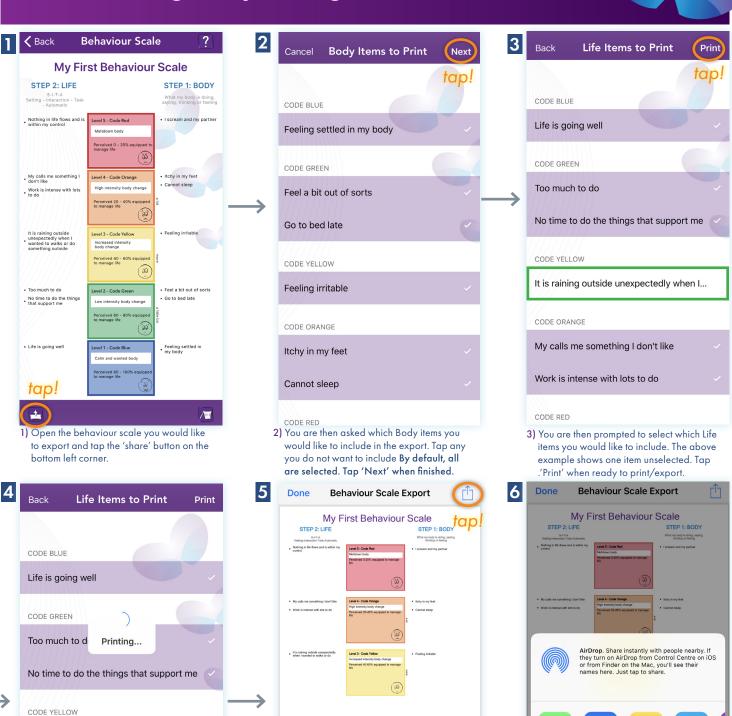

5) You then have a finished PDF export shown to you. To export/print it tap the 'share' select what applies to you. Then tap 'Done' when you have finished exporting your Behaviour Scale.

It is raining outside unexpectedly when I...

4) Then wait for a moment. It is important to

note that you must be connected to the

internet to export your Behaviour Scales.

My calls me something I don't like

Work is intense with lots to do

CODE ORANGE

CODE RED

Cancel

STEP 2: LIFE

## **Archiving Your Behaviour Scale**

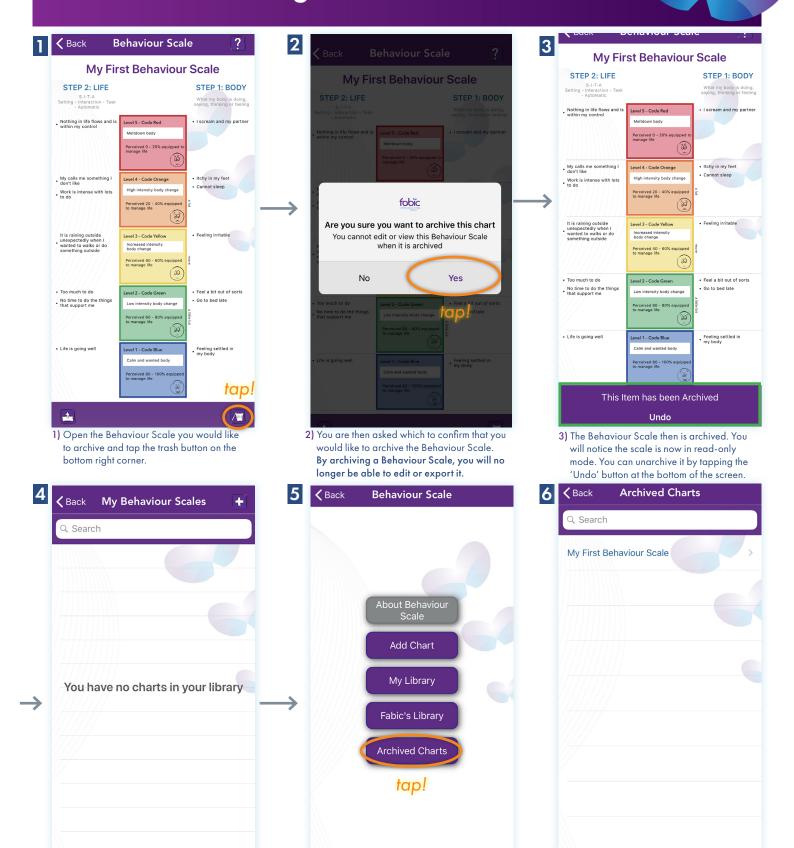

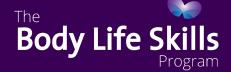

4) Whilst this Behaviour Scale is archived you will notice it is not in your main library any

6) No surprise, now that this Behaviour Scale

is archived it is visible in the archived charts

5) Instead to access it you need to go into the

Scale menu.

'Archived Charts' section on the Behaviour

## Where to Find more Info About the Behaviour Scale

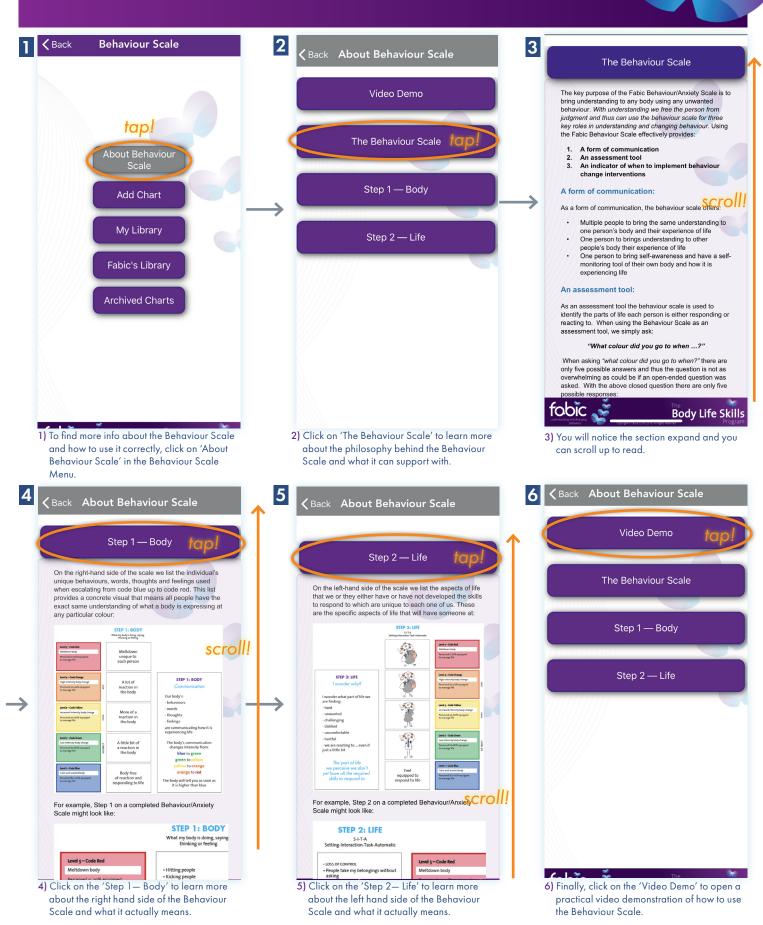

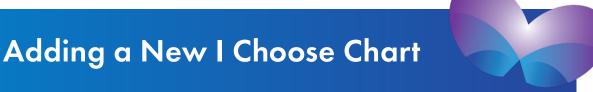

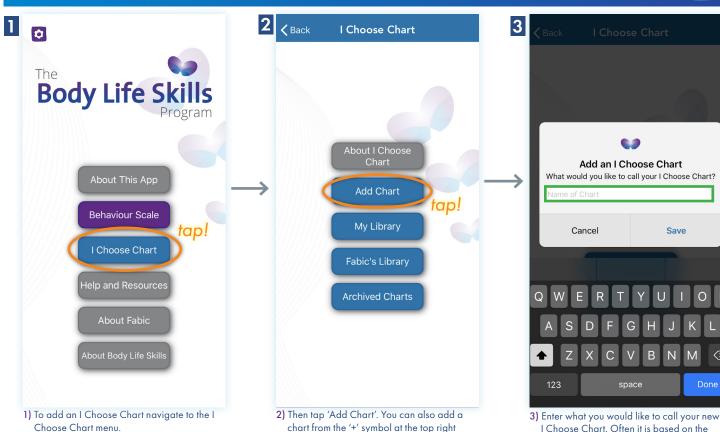

My First I Choose Chart

Click on the title

of the I Choose Chart to edit it

chart from the '+' symbol at the top right I Choose Chart. Often it is based on the corner of the 'My Library' screen. setting/situation. For example, "Being at Home over the School Holidays". I Choose Chart **≺** Back

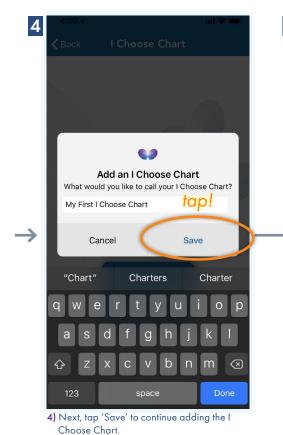

5) If it is the first time you have added a I Choose Chart, a tutorial about how to use it will automatically be shown.

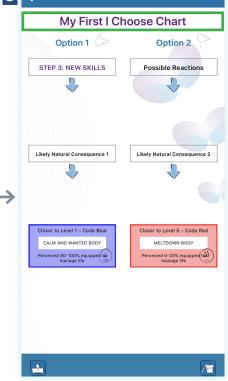

6) Finally, you will see a blank I Choose Chart with the title you entered, ready to add items to. You can edit the title of the Chart by simple tapping on it and editing it.

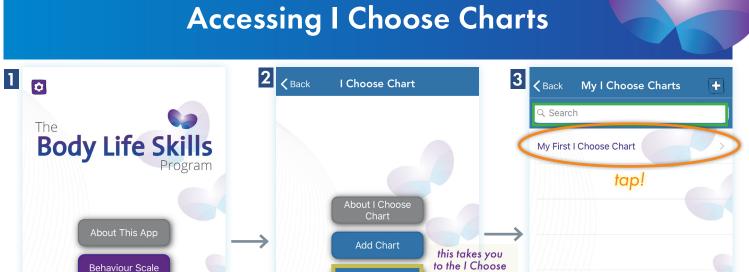

My Library

Fabic's Library

Archived Charts

this takes you to

a list of example

I Choose Charts

Charts you have

made

this takes you

to the I Choose

Charts you have deleted (archived)

Behaviour Scale

I Choose Chart

Help and Resources

About Fabic

1) To find I Choose Charts, navigate to the I Choose Chart menu.

 'My Library' takes you to your ICCs. 'Fabic's Library' takes to.a library of example ICCs from Fabic. 'Archived Charts' takes you to your ICCs that you have deleted (archived).

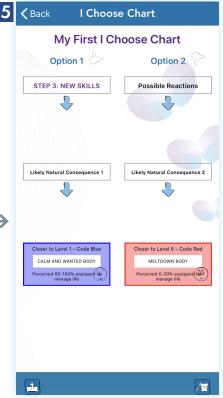

3) In each library or category you have the ability to search/filter the I Choose Charts within it by typing in the search box. When a I Choose Chart is found, tap on it to open it.

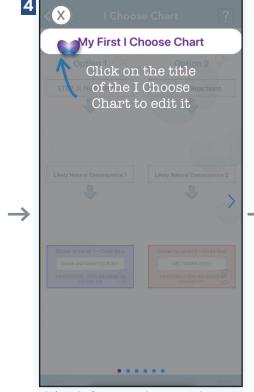

4) If it is the first time you have opened a I Choose Chart and you opened one from your own active library, a tutorial will be shown. 5) Finally, you are able to see the I Choose Chart you were searching for.

## **Adding Items to Your I Choose Chart**

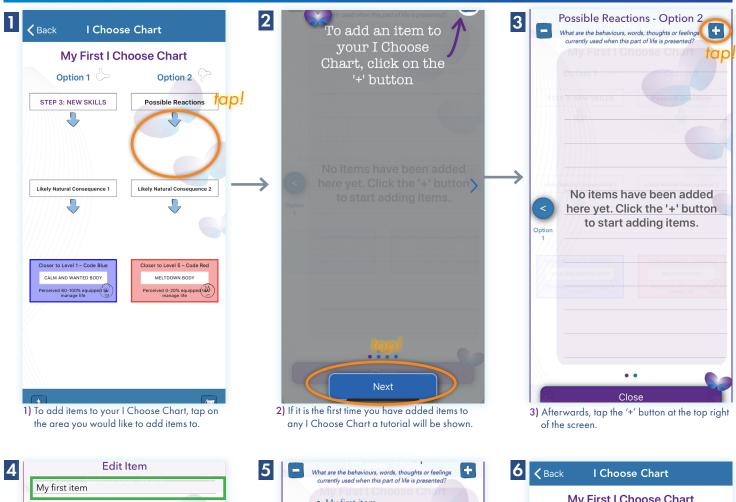

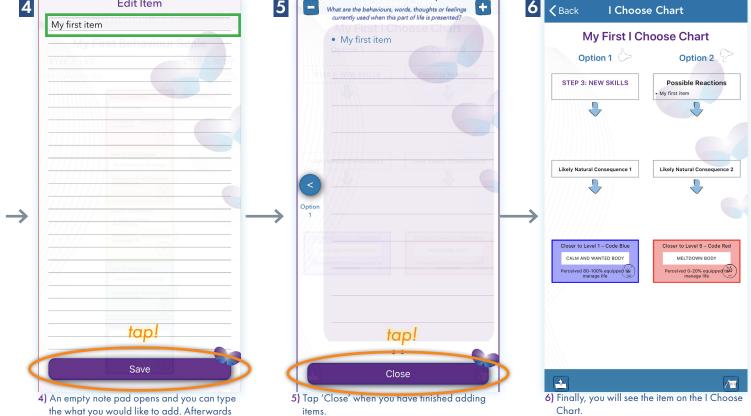

tap, 'Save'.

# Editing an Item on Your I Choose Chart

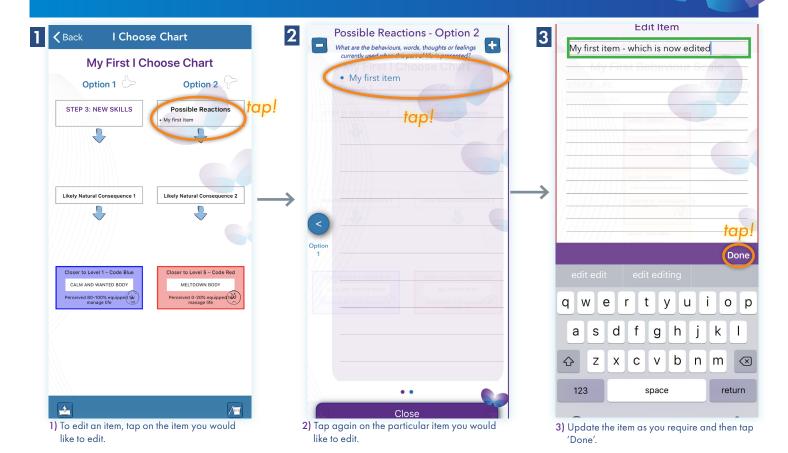

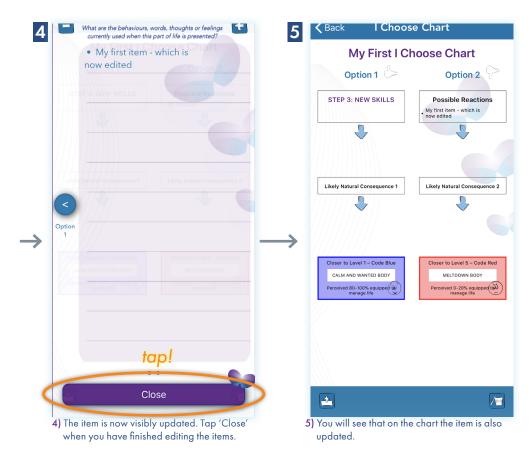

# **Deleting an Item from Your I Choose Chart**

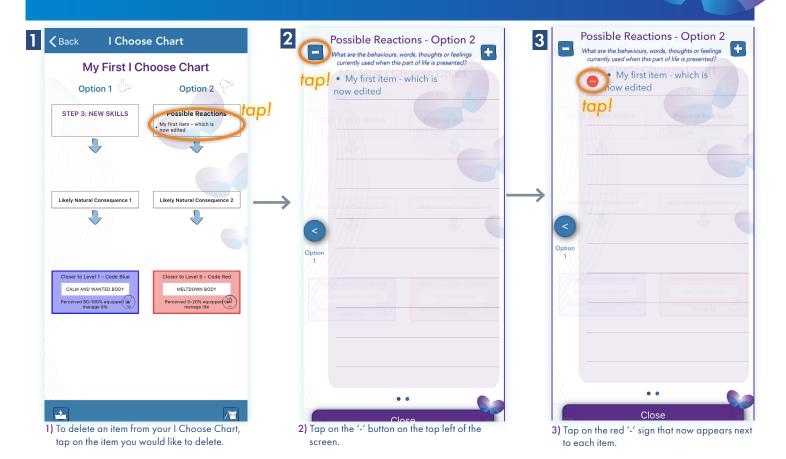

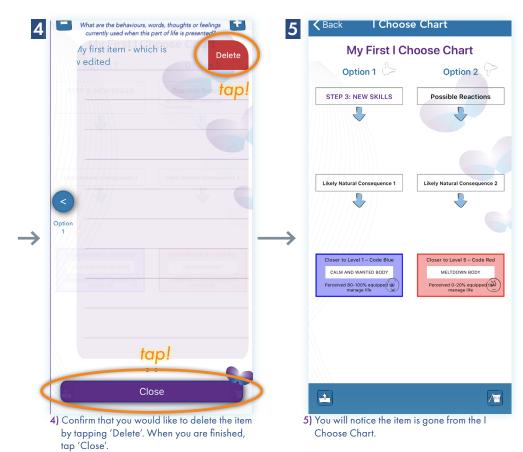

# Printing/Exporting Your I Choose Chart

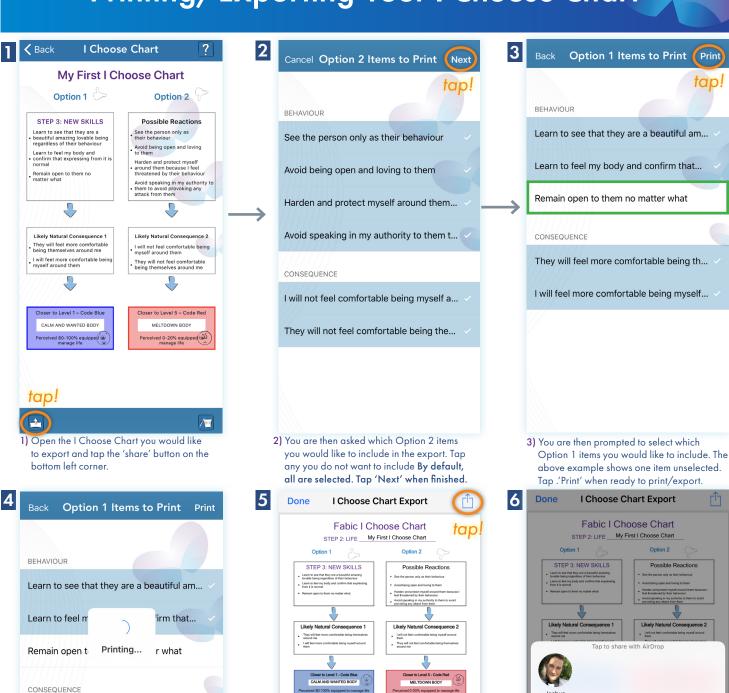

4) Then wait for a moment. It is important to

note that you must be connected to the

internet to export your I Choose Charts.

They will feel more comfortable being th...

I will feel more comfortable being myself...

5) You then have a finished PDF export shown to you. To export/print it tap the 'share' button in the top right corner.

Cancel

6) Lastly, you are give options to export/print. select what applies to you. Then tap 'Done' when you have finished exporting your I Choose Chart.

Сору

## **Archiving Your I Choose Chart**

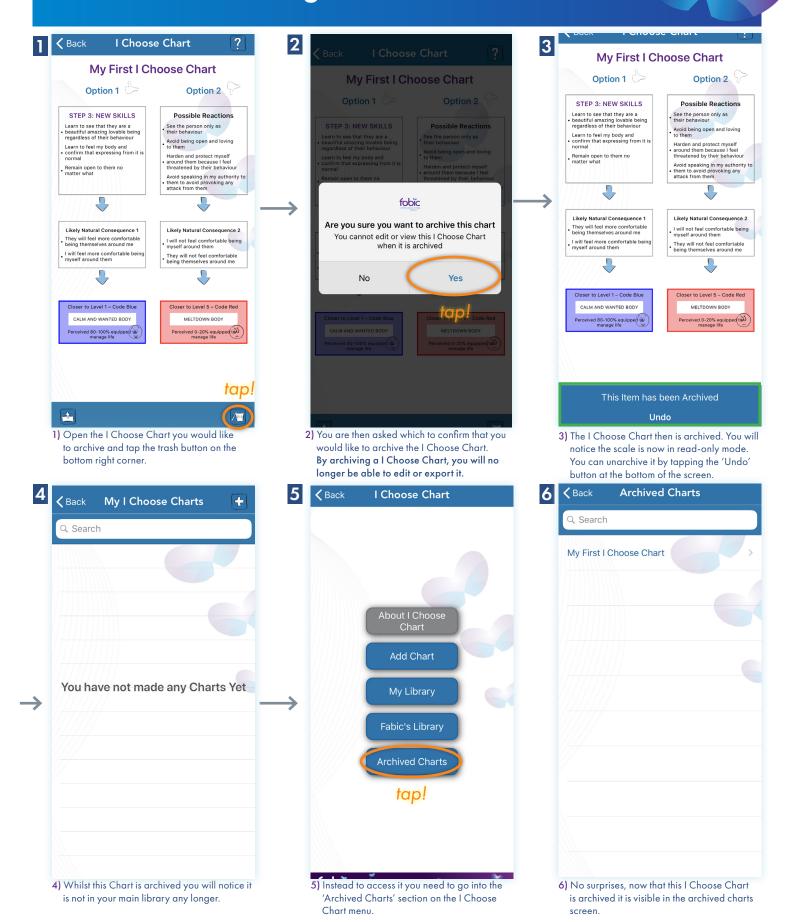

## Where to Find more Info About the I Choose Chart

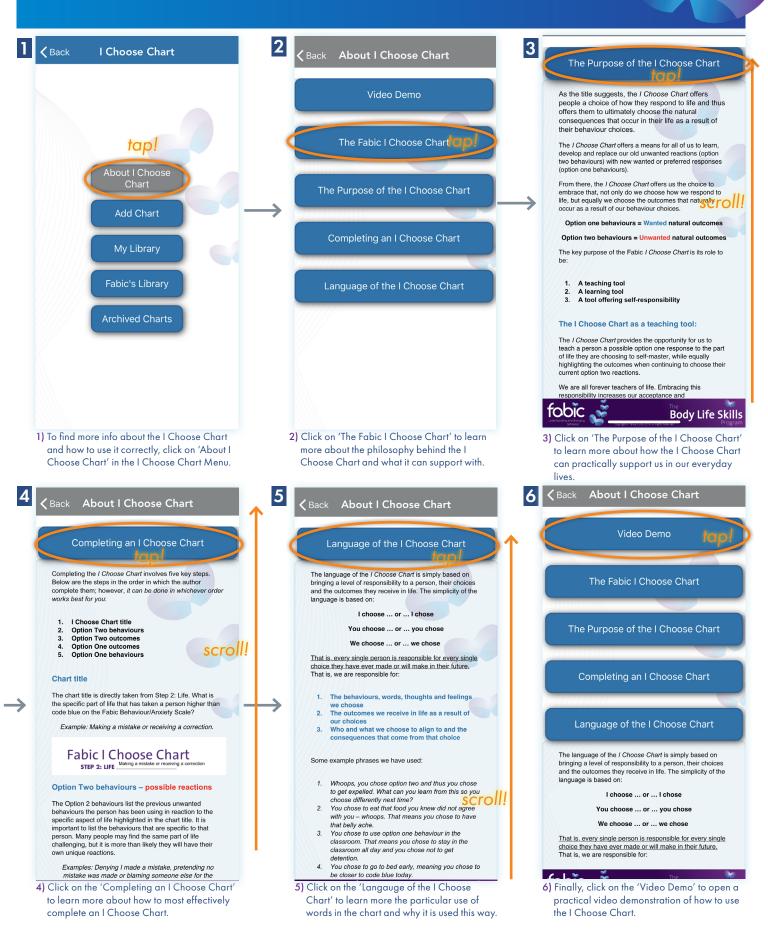

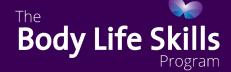

#### Settings

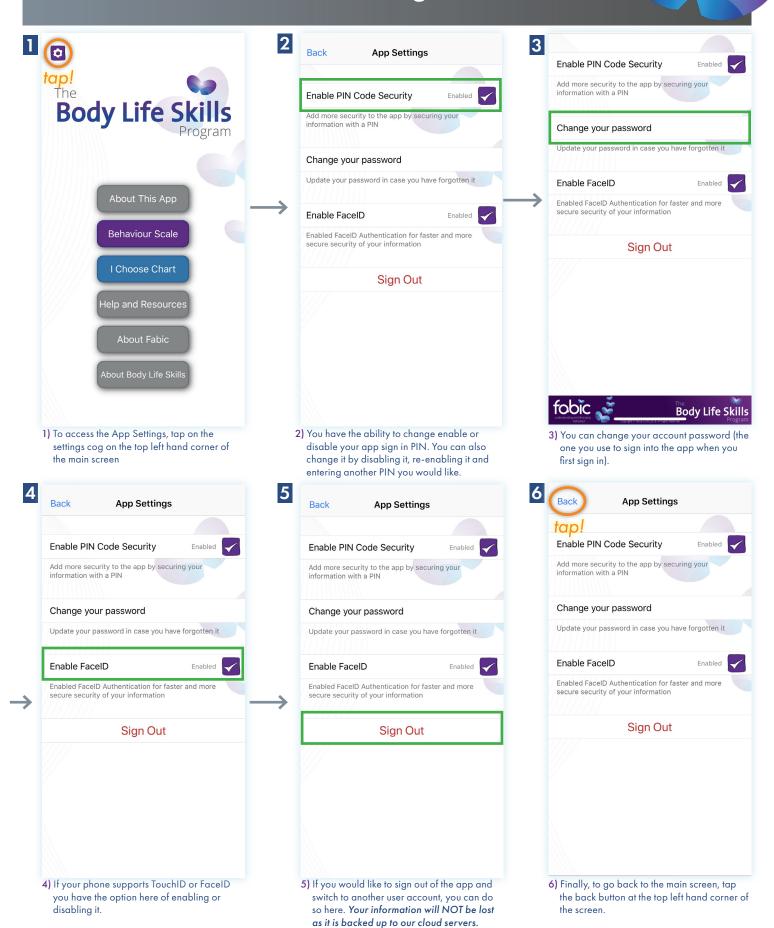

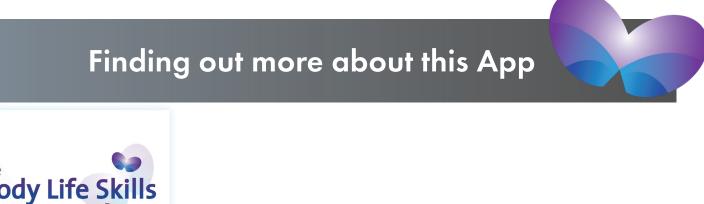

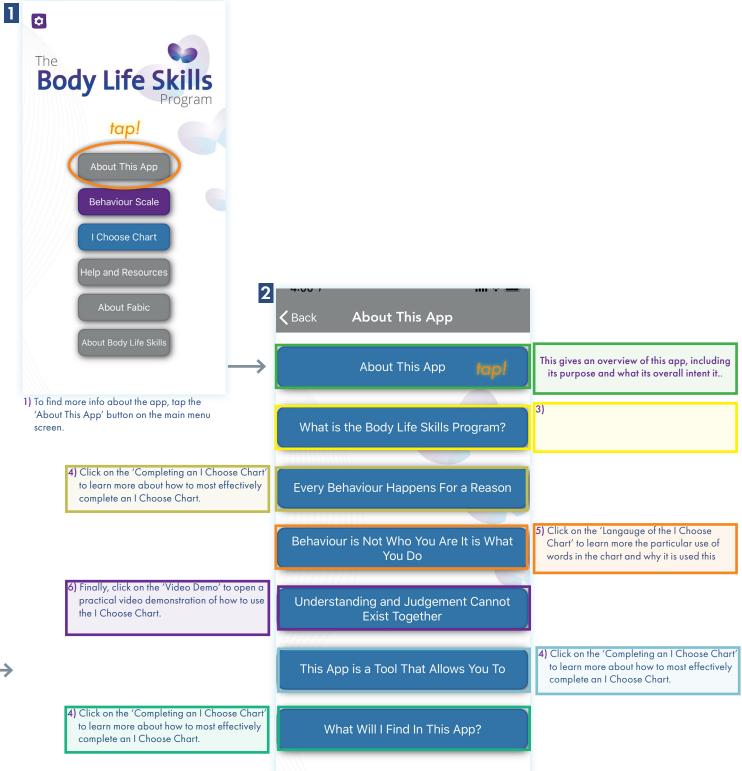

## Accessing Help and More Resources

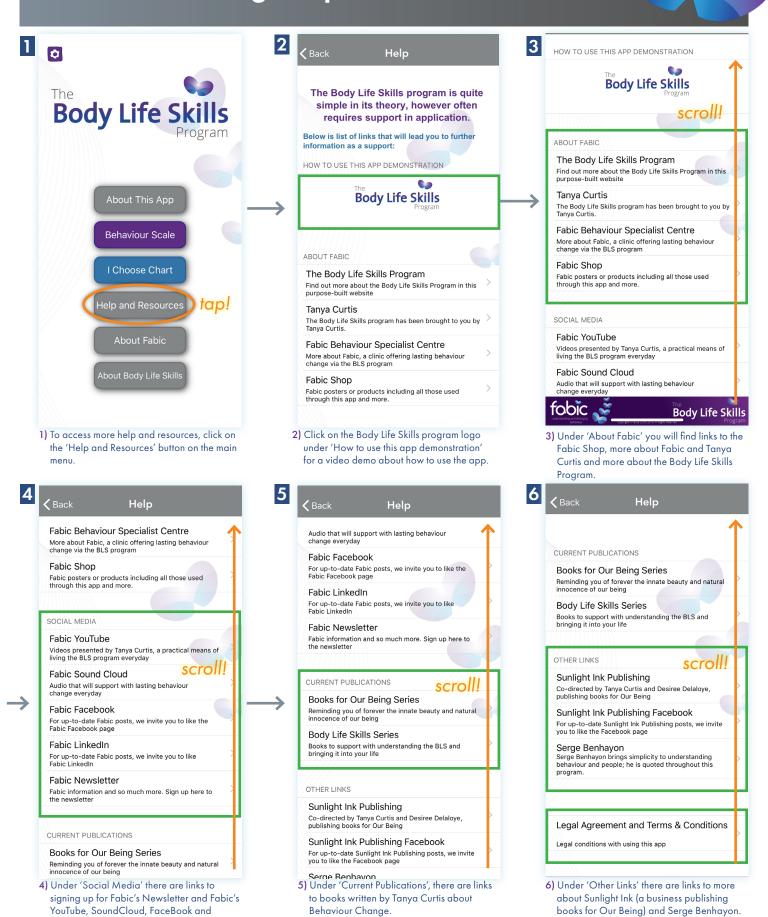

LinkedIn pages.

There is also a link to the Terms & Conditions.

## **Finding More About Fabic**

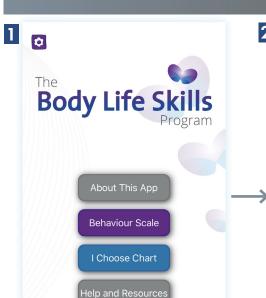

1) To find more info about Fabic, click on the 'About Fabic' button on the main menu.

2 Sack About Fabic

swipe

understanding and changing The heart of Fabic's philosophy is to always meet each

person for who they are, and not what they do Tanya Curtis founded Fabic in 2006 with the vision of supporting ople to understand and change unwanted behaviours, while at e same time valuing each person's unique qualities.

Fabic (which stands for Functional Assessment & Behaviour Interventions Centre) is a Multi-Disciplinary Behaviour Specialist Centre that offers a complete range of services to support children, teenagers and adults to develop the understanding and life skills required to live their full potential. In addition to in person workshops and sessions, Fabic's services are prodominately available online so are available to all no matter

We support people to understand and change unwanted behaviours

2) Initially, there is an introduction to Fabic, and its core philosophy as well as a swipable carousel of images.

Fabic (which stands for Functional Assessment & Behaviour Interventions Centre) is a Multi-Disciplinary Behaviour Specialist Centre that offers a complete range of services to support children, teenagers and adults to develop the understanding of life skills required to live their full potential. In addition to inperson workshops and sessions, Fabic's services are prodominately available online so are available to all no matter

We support people to understand and change unwanted behaviours

Behaviour is not who you are it is what we DO. You can learn to change what behaviour you choose ... b no matter what, you cannot change that you WILL

Fabic | Behaviour Specialists Australia

An Introduction to Fabic - a National Behaviour Specialist Centre based on the Gold Coast Australia.

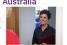

The Importance of Meeting a Client for Who Th

Fabic founder Tanya Curtis speaks on the importance of meeting the client for the awesome, amazing, loveable person that lies within

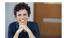

Body Life Skills Book 1 Promo

True and Lasting behaviour change has never been made so simple, practical and accessible to all.

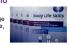

View more at www.fabic.com.au

3) If you swipe up you will see links to a video about Fabic and what it does..

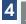

Fabic (which stands for Functional Assessment & Behaviour Interventions Centre) is a Multi-Disciplinary Behaviour Specialist Centre that offers a complete range of services to support children, teenagers and adults to develop the understanding and life skills required to live their full potential. In addition to inperson workshops and sessions, Fabic's services are prodominately available online so are available to all no matter

We support people to understand and change

Behaviour is not who you are it is what we DO. You can learn to change what behaviour you choose ... bi no matter what, you cannot change that you WILL

Fabic | Behaviour Specialists Australia

An Introduction to Fabic - a National Behaviour Specialist Centre based on the Gold Coast Australia.

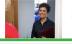

) tap!

The Importance of Meeting a Client for Who They

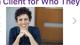

Body Life Skills Book 1 Promo

practical and accessible to all.

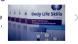

View more at www.fabic.com.au

4) Another video about the philosophy of Fabic and how they make meeting a client for who they are first as their primary foundation.

#### About Fabic

Fabic (which stands for Functional Assessment & Behaviour Interventions Centre) is a Multi-Disciplinary Behaviour Specialist Centre that offers a complete range of services to support children, teenagers and adults to develop the understanding and life skills required to live their full potential. In addition to inperson workshops and sessions, Fabic's services are prodominately available online so are available to all no matter

We support people to understand and change unwanted behaviours

Behaviour is not who you are it is what we DO. You can learn to change what behaviour you choose ... b no matter what, you cannot change that you WILL

Fabic | Behaviour Specialists Australia

An Introduction to Fabic - a National Behaviour Specialist Centre based on the Gold Coast Australia.

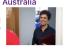

The Importance of Meeting a Client for Who They...

Fabic founder Tanya Curtis speaks on the importance of meeting the client for the awesome, amazing, loveable person that lies within

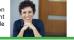

Body Life Skills Book 1 Promo

True and Lasting behaviour change has never been made so simple, practical and accessible to all.

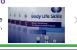

View more at www.fabic.com.au

5) Another video introducing Book 1 of the Body Life Skills series.

6 < Back

#### **About Fabic**

Fabic (which stands for Functional Assessment & Behaviour Interventions Centre) is a Multi-Disciplinary Behaviour Specialist Centre that offers a complete range of services to support children, teenagers and adults to develop the understanding and life skills required to live their full potential. In addition to in-person workshops and sessions, Fabic's services are prodominately available online so are available to all no matter

We support people to understand and change unwanted behaviours

can learn to change what behaviour you choose no matter what, you cannot change that you WILL

Fabic | Behaviour Specialists Australia

An Introduction to Fabic - a National Behaviour Specialist Centre based on the Gold Coast Australia.

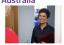

The Importance of Meeting a Client for Who They...

Fabic founder Tanya Curtis speaks on the importance of meeting the client for the awesome, amazing, loveable person that lies within

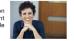

Body Life Skills Book 1 Promo

True and Lasting behaviour change has never been made so simple, practical and accessible to all.

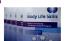

View more at www.fabic.com.au

6) Finally, there is another link to the Fabic Website to learn more about Fabic..

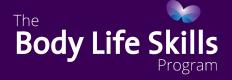

# Finding More About The Body Life Skills Program

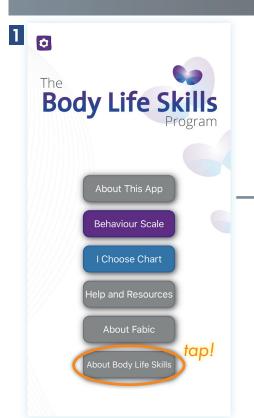

 To find more info about the The Body Life Skills Program and how to use it correctly, click on 'About Body Life Skillst' on the main menu.

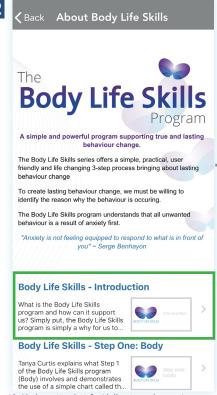

 Click on 'Body Life Skills - Introduction' to learn more about the philosophy behind the Body Life Skills Program.

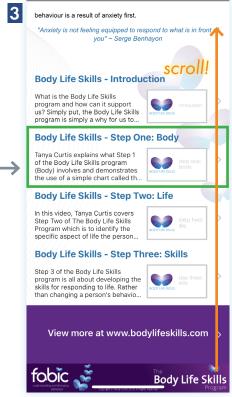

 Click on 'Body Life Skills - Step One: Body' to learn more the first step on the Body Life Skills Program.

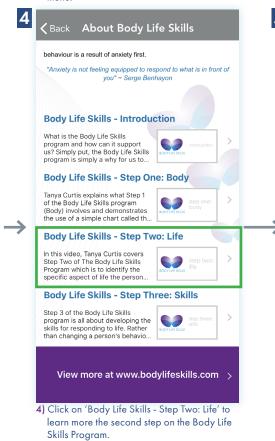

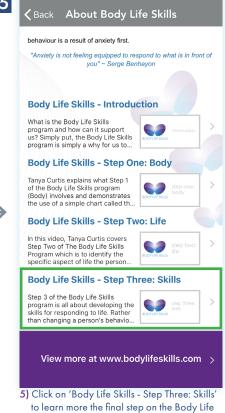

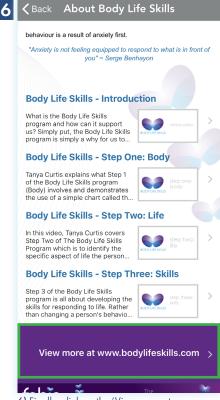

6) Finally, click on the 'View more at www. bodylifeskills.com' to go to the main Body Life Skills website.

Skills Program.